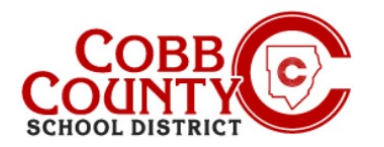

# **Downloading a Tax Statement on a Mobile Device**

Annual Tax Statements detailing monies paid for childcare in ASP are available for download after the first of the calendar year. These instructions will show how to access this information on a mobile device.

### **Step 1:**

- **Draphysive 1** On your mobile device, open an internet browser
- In the browser, enter the URL: [https://cobbk12.ce.eleyo.com](https://cobbk12.ce.eleyo.com/)
- On the blue screen presented, click the **small compass icon** at the top left of the screen (just below the small house icon)

#### **Step 2:**

- Click on the Your Accounts Box
- **If this does not immediately appear,** click on the home button again and then the compass button

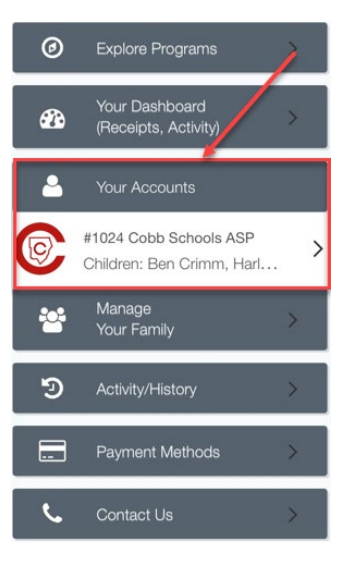

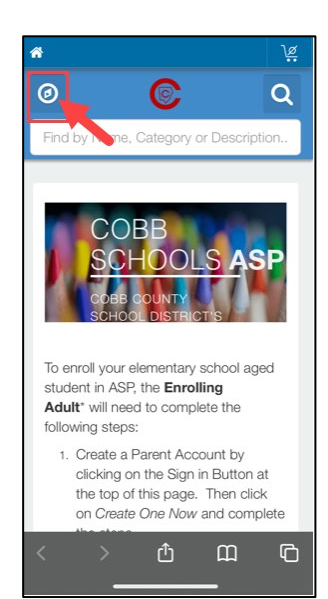

# **Step 3:**

Click on the Download Tax Information Box

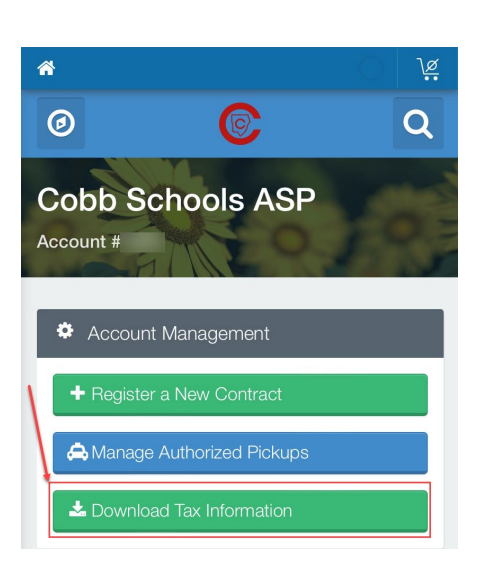

*If you have any questions, please contact your school's ASP Director*

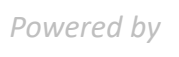

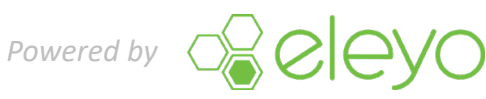

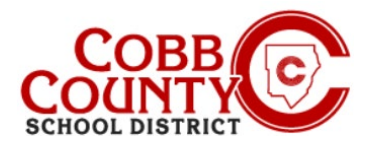

# **Downloading a Tax Statement on a Mobile Device**

### **Step 4:**

 Click on the box of the Tax Statement year that you would like to download

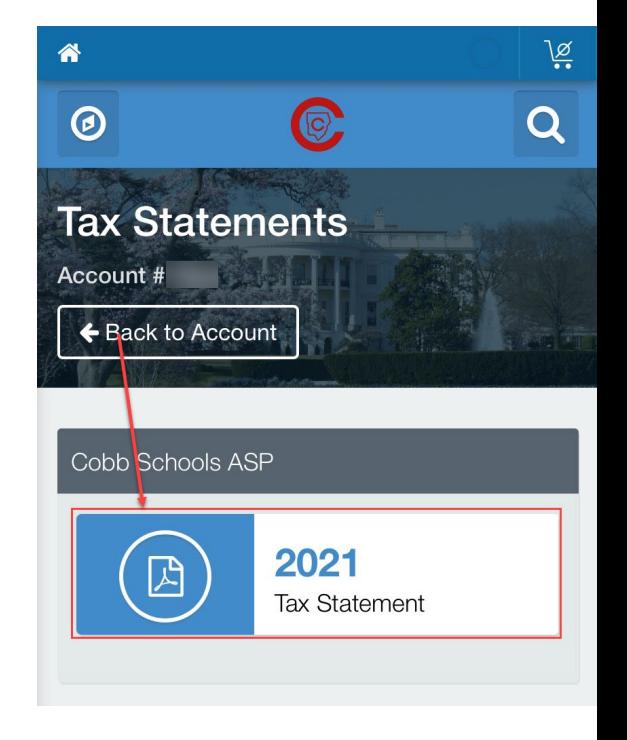

## **Step 5:**

**The Tax Statement will now display** 

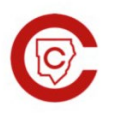

Cobb Schools ASP 3CITOOIS ASP<br>514 Glover St SE<br>Marietta, GA 30060<br>(678) 581-7479

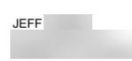

Cobb Schools ASP (Child Care) 2021 Tax Statement

Federal Tax ID for these payments: 58-6000214. Children on Account: Child Care Sites: Eleyo Elementary School. Your Cobb Schools ASP account payments between 01/01/2021 and 12/31/2021 were: Date Payer Payment Method Amount 06/25/2021 Jeff Check #123456 \$20.00 Total \$20.00

This document is for your information and/or record keeping only and is not intended to be relied upon for any other purpose. If using this<br>document for state or federal tax purposes please consult a licensed tax professio

*If you have any questions, please contact your school's ASP Director*

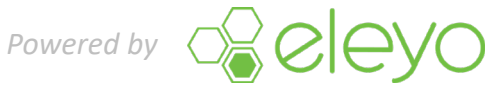